## CERTIFICACIONES CATASTRALES Catastro en Línea

**¿Sabías que puedes generar de forma inmediata, automática y gratuita tus certificaciones catastrales a través de Catastro en Línea?**

Estas iniciativas hacen parte de nuestra estrategia de racionalización de trámites

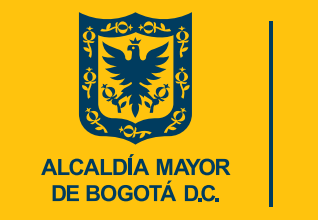

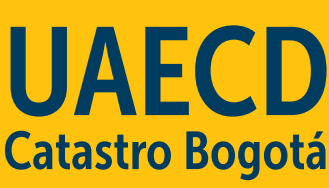

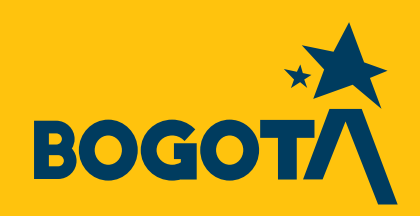

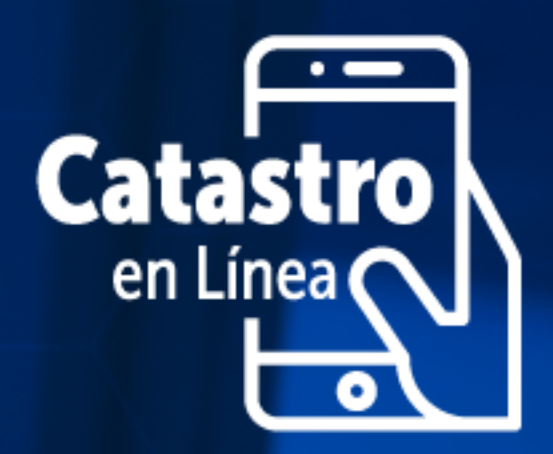

## ¿Qué es un certificado catastral?

Documento que hace constar la inscripción de un predio o mejora, sus características y condiciones, indicando la vigencia del avalúo.

## El certificado de inscripción en el censo catastral es:

Documento que certifica si se encuentran inmuebles o mejoras inscritos en la base de datos de Bogotá a nombre de una persona natural o jurídica.

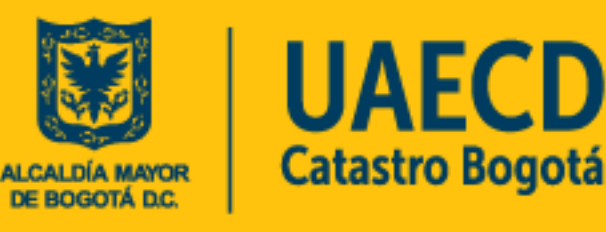

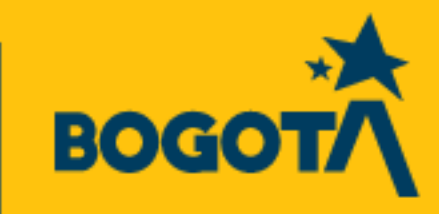

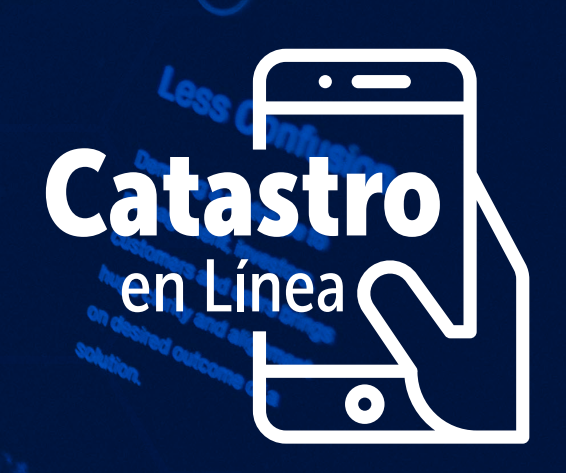

# Te explicamos cómo

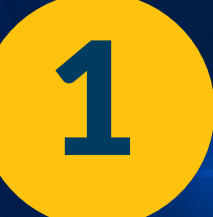

### **Ingresa a Catastro en Línea [https://catastroenlinea.catastrobogota.gov.co/cel/#/home](https://catastroenlinea.catastrobogta.gov.co/cel/#/home)**

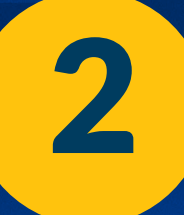

## **Si no lo has hecho, regístrate en la opción "REGISTRARSE"**

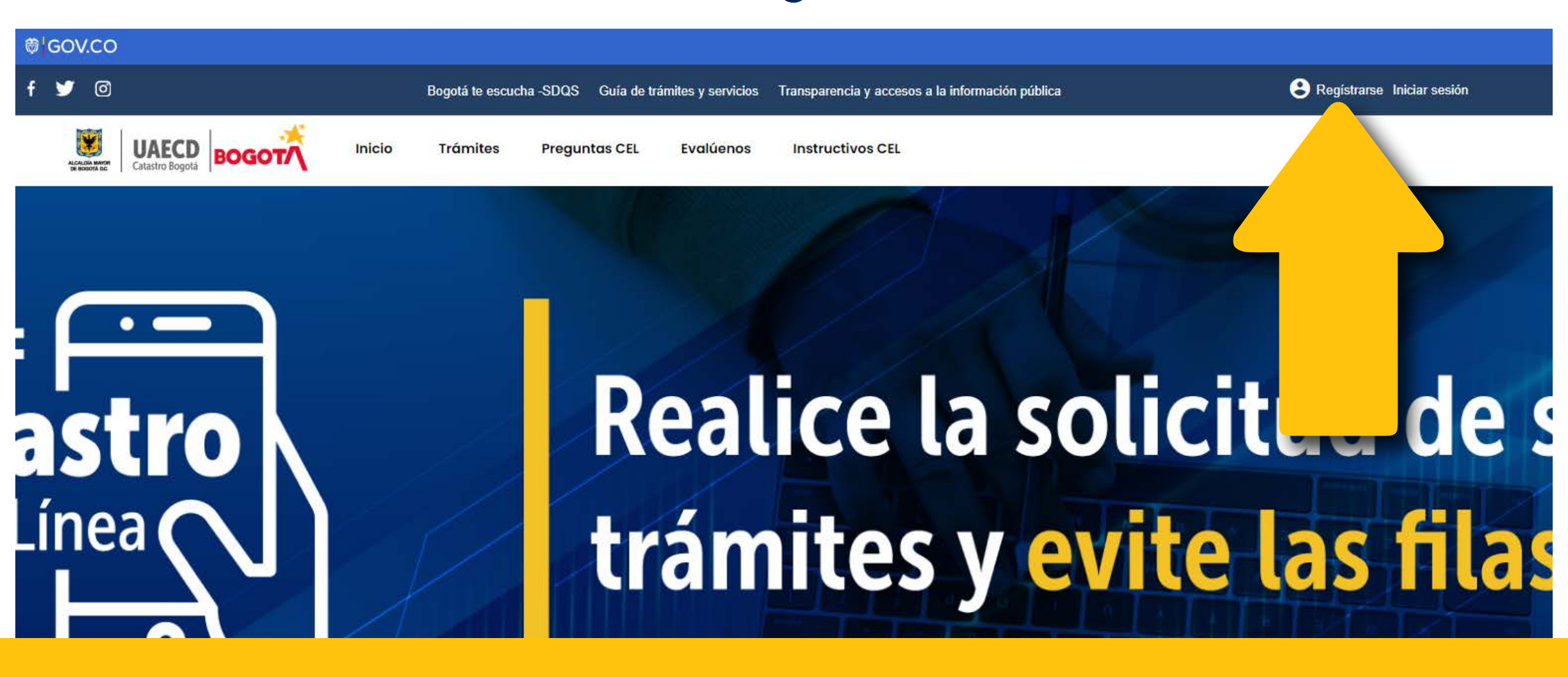

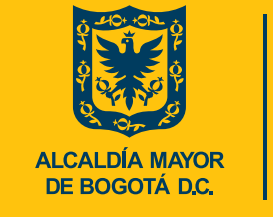

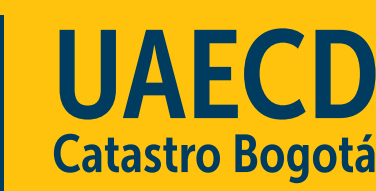

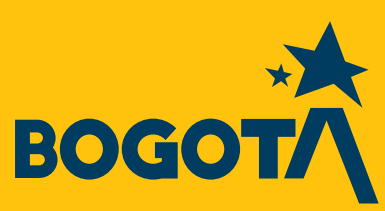

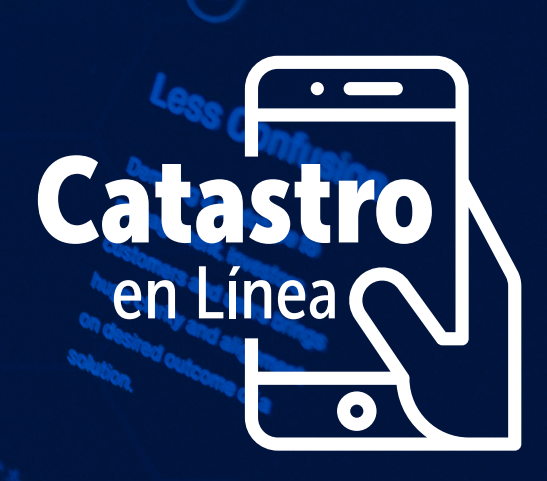

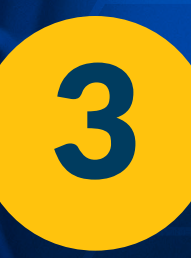

#### Crea tu cuenta

**Diligenciando los datos solicitados: tipo y número de documento y fecha de expedición de este.**

### **Da clic en Siguiente.**

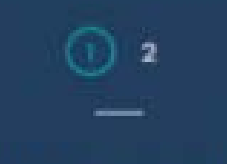

Cree su cuenta en 2 pasos:

Ingrese su tipo y número de documento de identidad.

Si es propietario o poseedor, cree una cuenta con el mismo documento de identidad, con el que inscribió su predio.

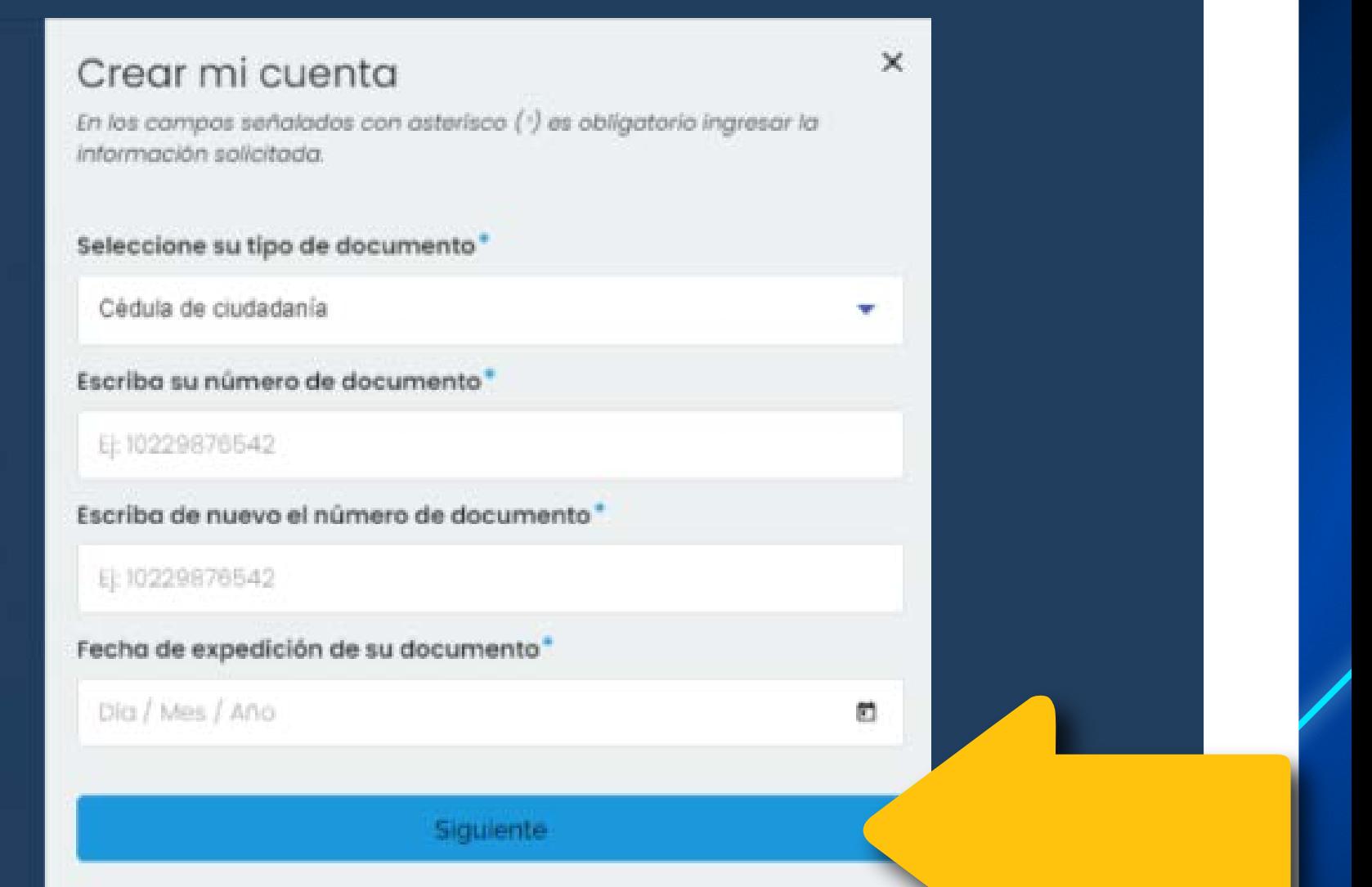

**ALCALDÍA MAYOR** DE BOGOTÁ D.C.

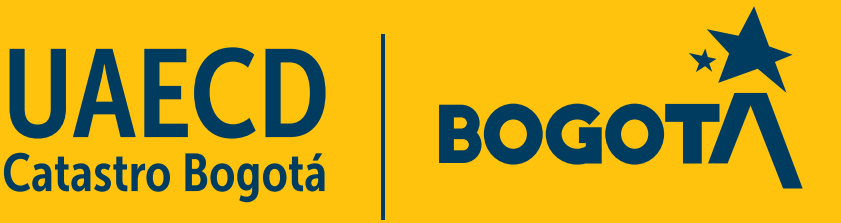

#### Ingresa tus datos personales.

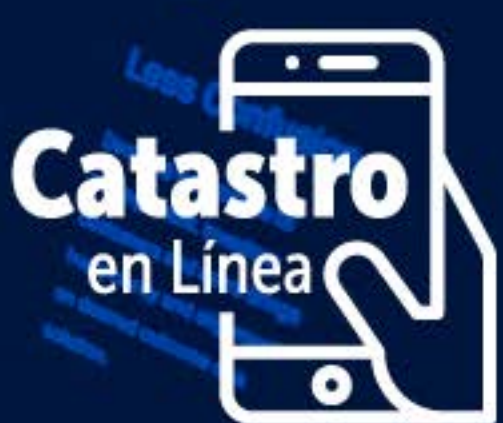

Ingresa una dirección de correo electrónico activa a la que tengas acceso, ya que cada vez que vayas a iniciar sesión, el sistema enviará una clave de acceso a ese correo. Evita dar acceso a tu correo personal a terceros no autorizados.

. Al registrarse utilizar un correo personal y activo al cual se tenga acceso permanentemente ya que en este recibirás la clave de inicio de sesión.

Acepta términos y condiciones y da clic en finalizar.

vez que quiera ingresar a Catastro en Linea. Recuerde ingresar un correo electrónico de uso frecuente para recibir dicha clave.

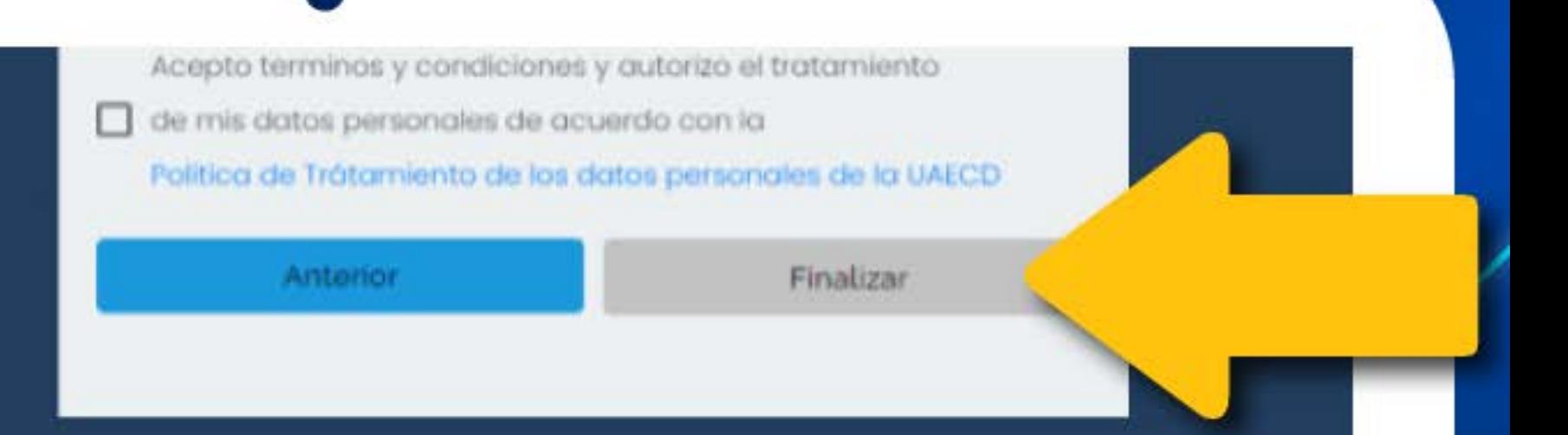

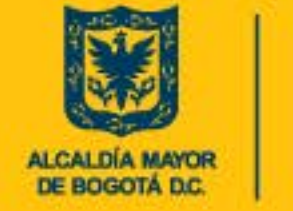

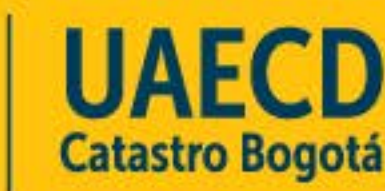

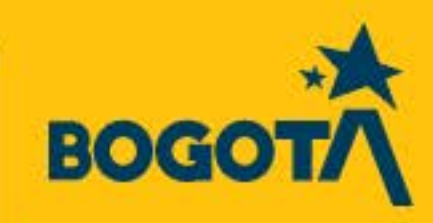

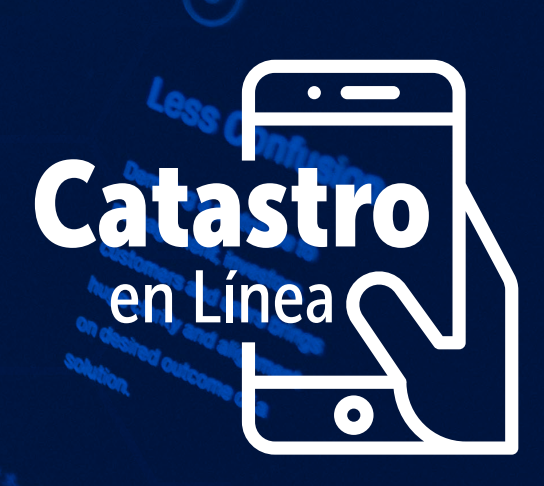

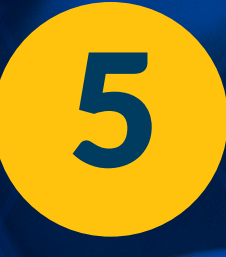

**Cada vez que te aparezcan validadores, sigue las instrucciones que se te indiquen y da clic en VERIFICAR o SALTAR.**

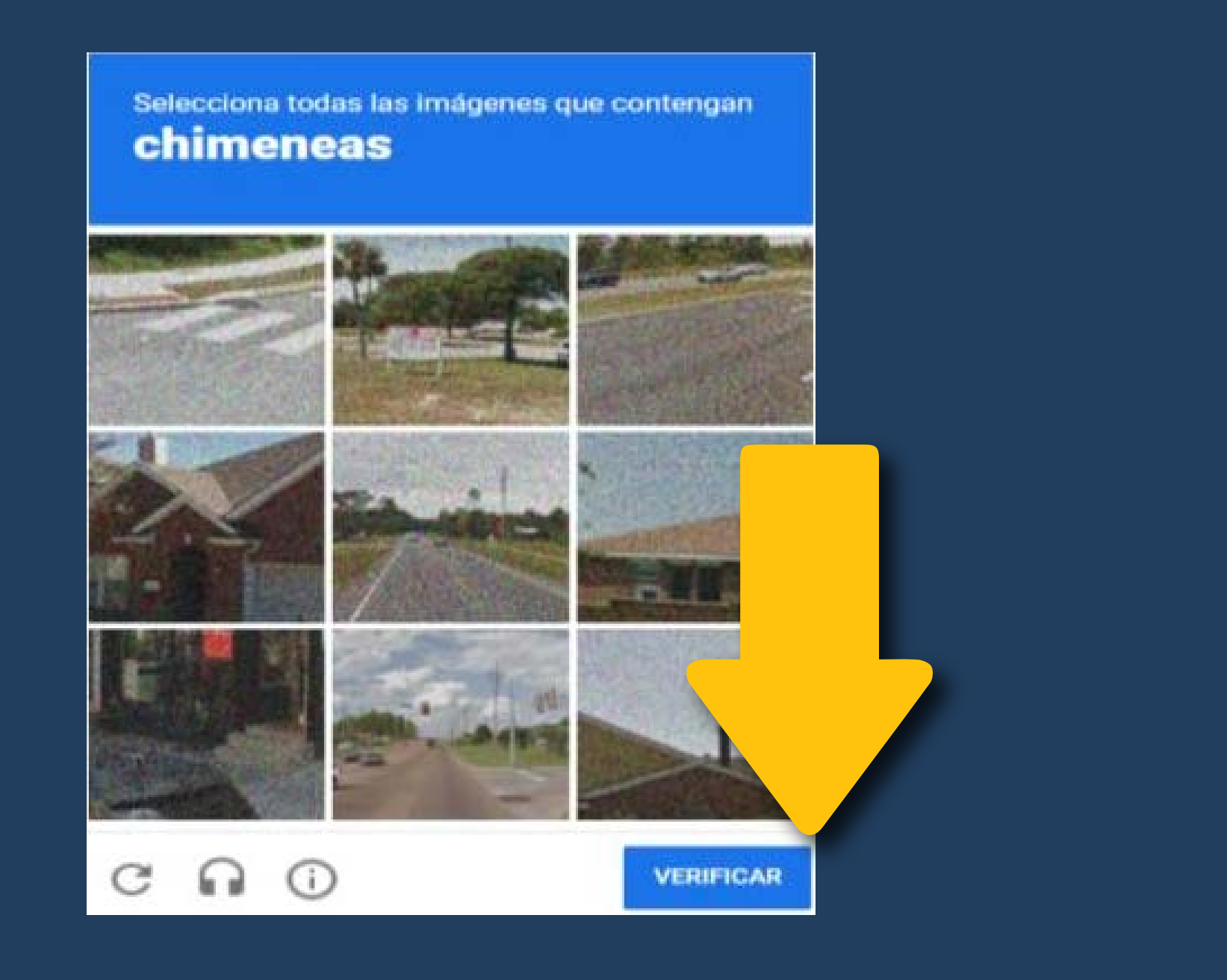

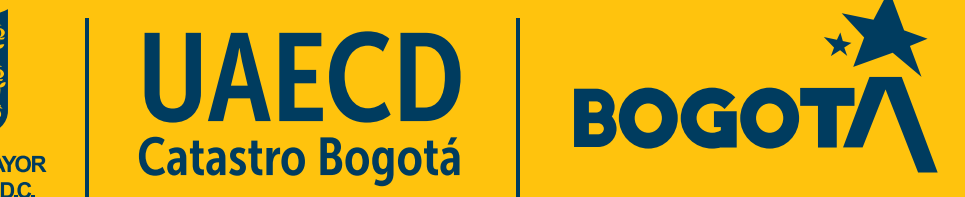

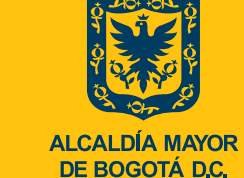

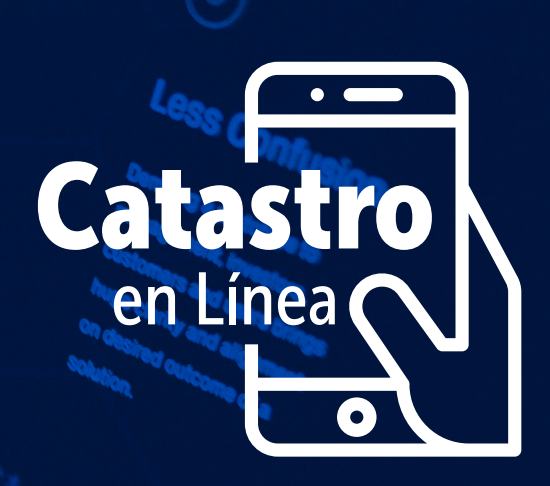

**Una vez registrado, ingresa diligenciando tu tipo y número de documento de identidad y da clic en CONTINUAR** 6

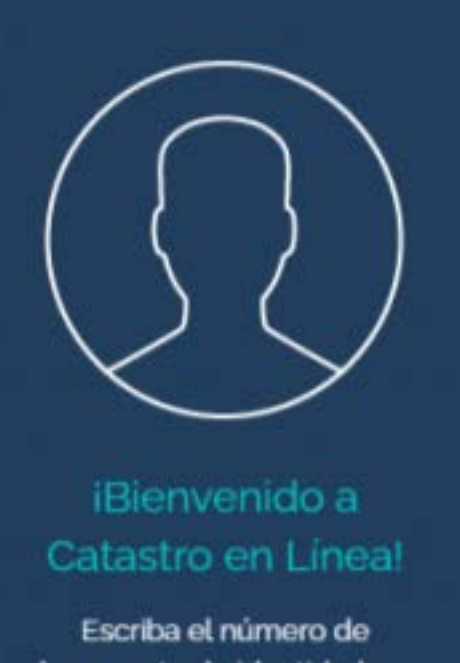

documento de identidad con el que se registró para poder **ingresar** 

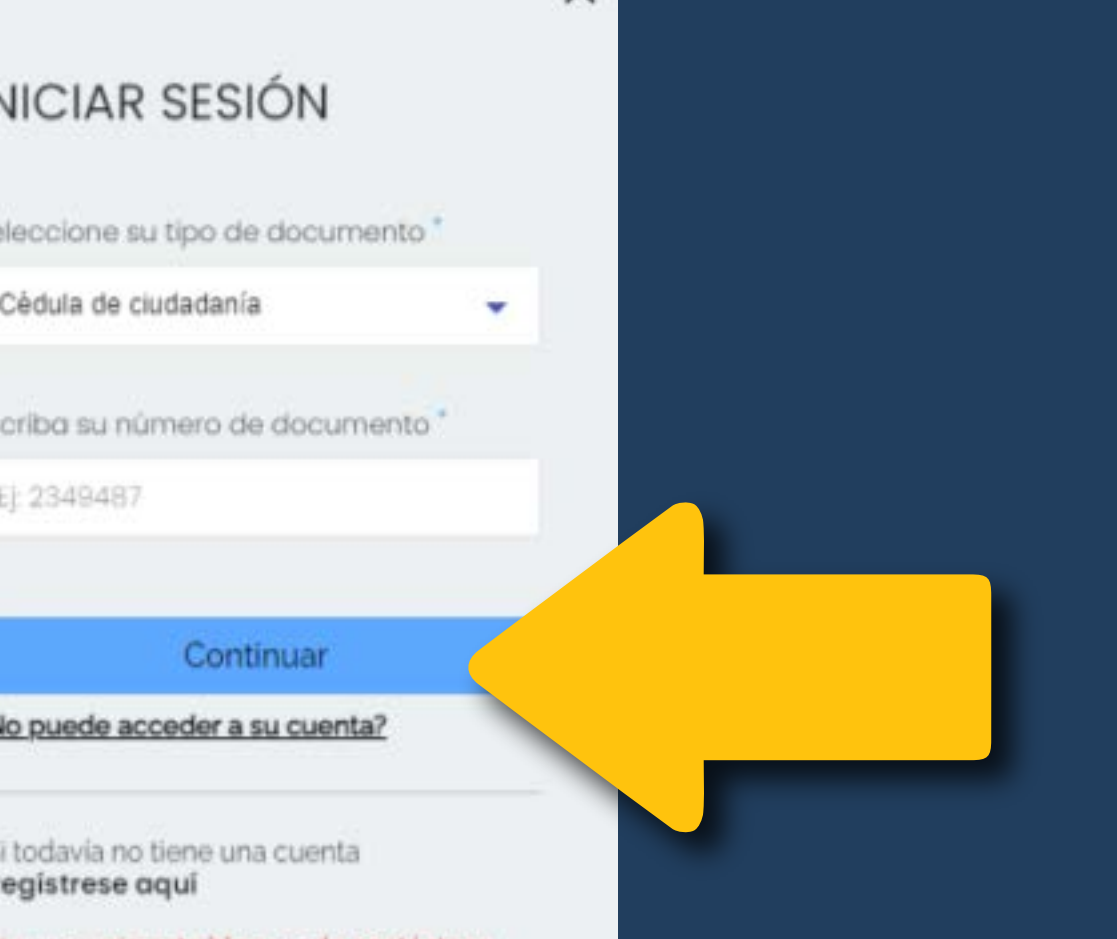

Si su usuario esta bloqueado contáctese con soportecel@catastrobogota.gov.co anexe escrito firmado y copia de<br>documento de identidad

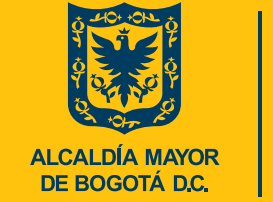

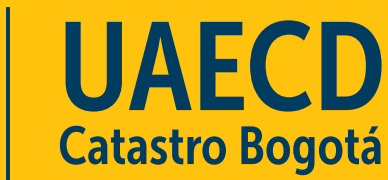

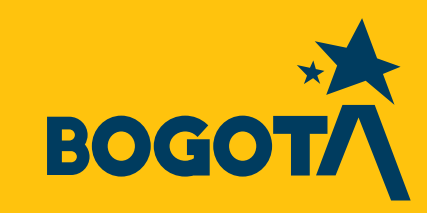

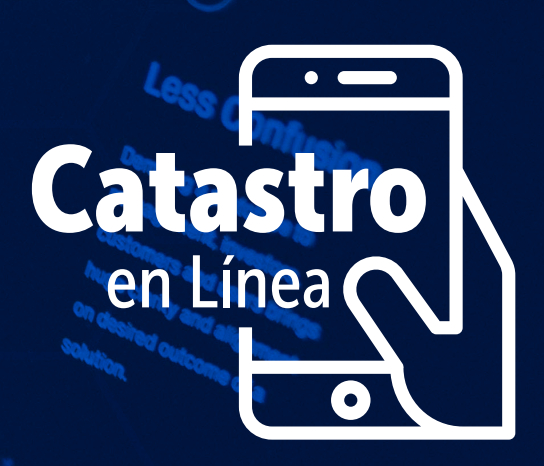

**Te llegará a un código al correo que registraste previamente, digita este código y da clic en INGRESAR**

7

**Revisa la bandeja de entrada y/ correos no deseados (spam).**

**Cada vez que se ingresa a Catastro en Línea se genera una nueva clave dinámica.**

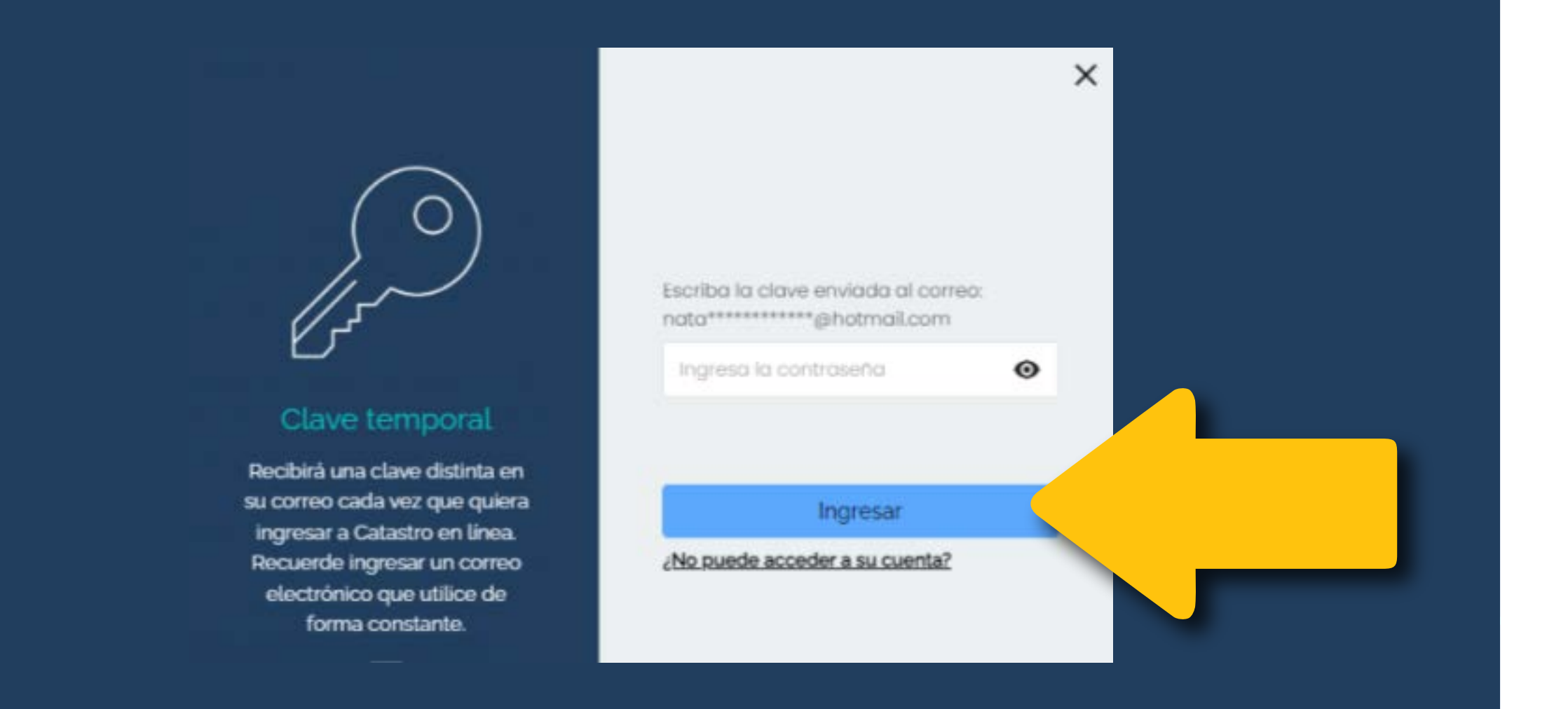

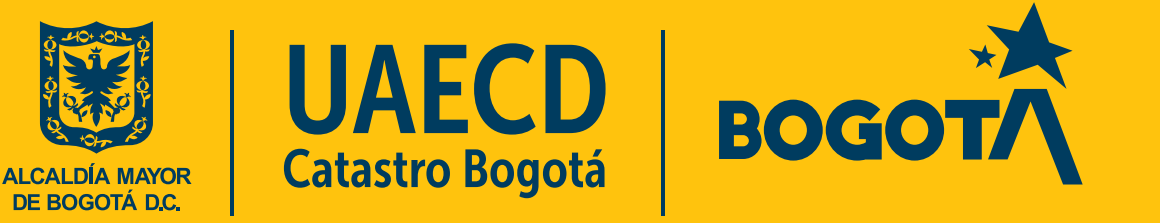

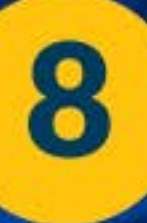

Diligencia las preguntas de seguridad que se solicitan. Da clic en RESPONDER LAS PREGUNTAS

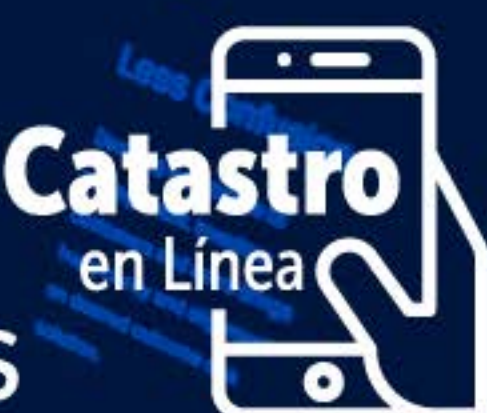

Si no se tienen predios aparecerá la información que no tienes predios inscritos en la base predial catastral

Si se tienen predios, al ingresar por primera vez, el sistema presentará dos preguntas relacionadas con el/los predios (s), para ser contestadas seleccionando la respuesta correcta de las opciones que se presentan. Se dan dos intentos para responder acertadamente.

#### Necesitamos verificar su identidad

Responda por única vez dos {2} preguntas relacionadas con sus predios. Tenga a la mano la información de ellos como CHIP, matricula inmobiliaria, propietarios, ubique esta información en la escritura, en el impuesto predial, en una certificación catastral entre otros

Último pago del impuesto predial o Certificado Catastral.

Usted tiene das i

entos para contestar comectamente correctamente, de lo contrario su cuenta será bioqueada.

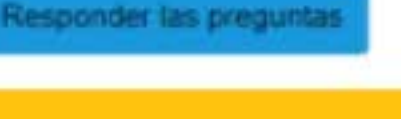

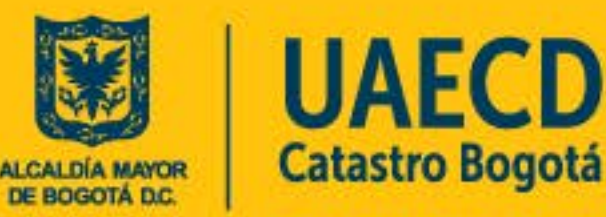

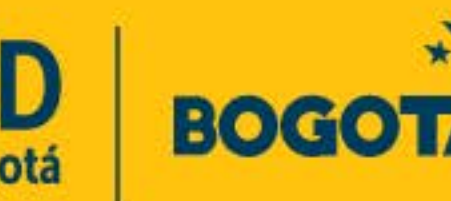

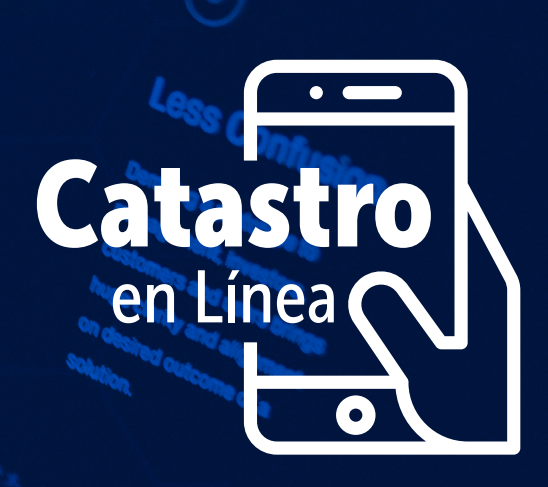

### **Una vez ingresas a la plataforma encontrarás el siguiente contenido en general** 9

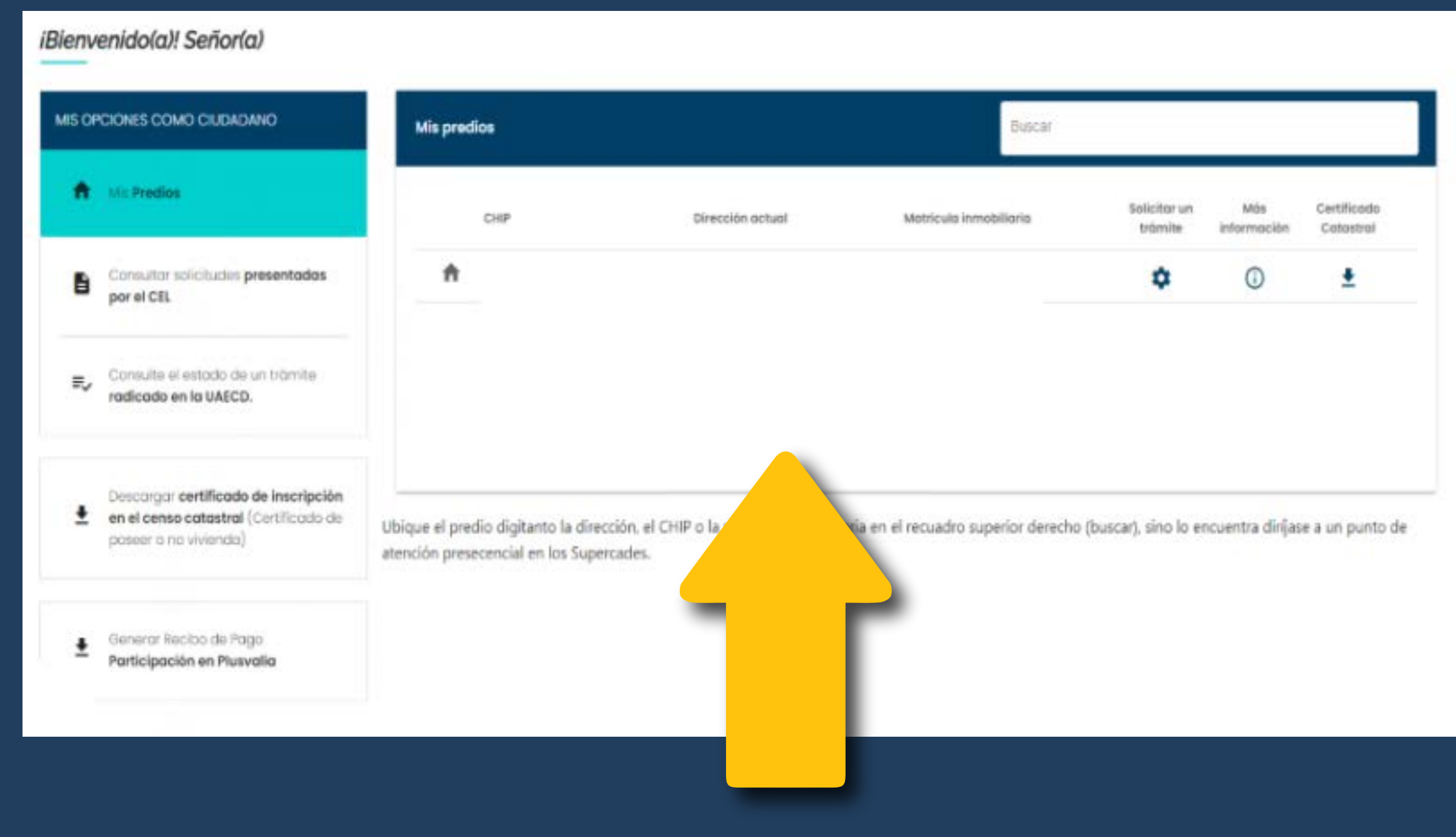

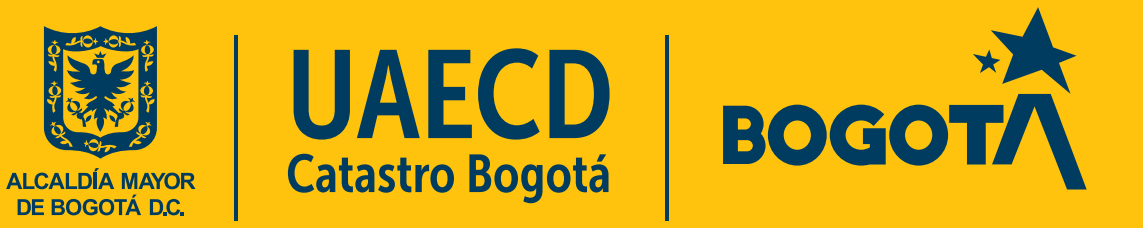

Para descargar el CERTIFICADO DE **INSCRIPCIÓN EN EL CENSO CATASTRAL** en la parte izquierda encontrarás la opción: "Descargar certificado de inscripción en el censo catastral (Certificado de poseer o no vivienda)"

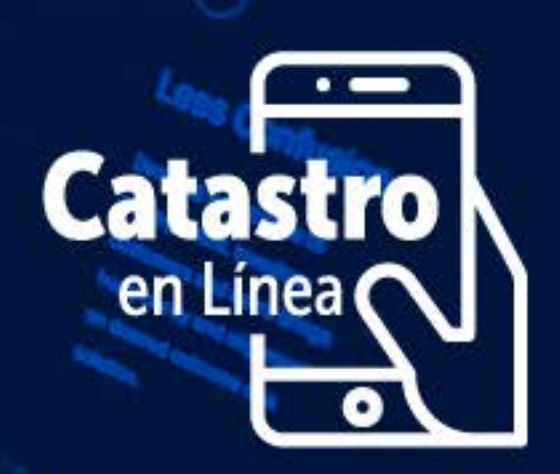

Da clic y se generará el certificado en una nueva ventana, ubícalo en la barra inferior.

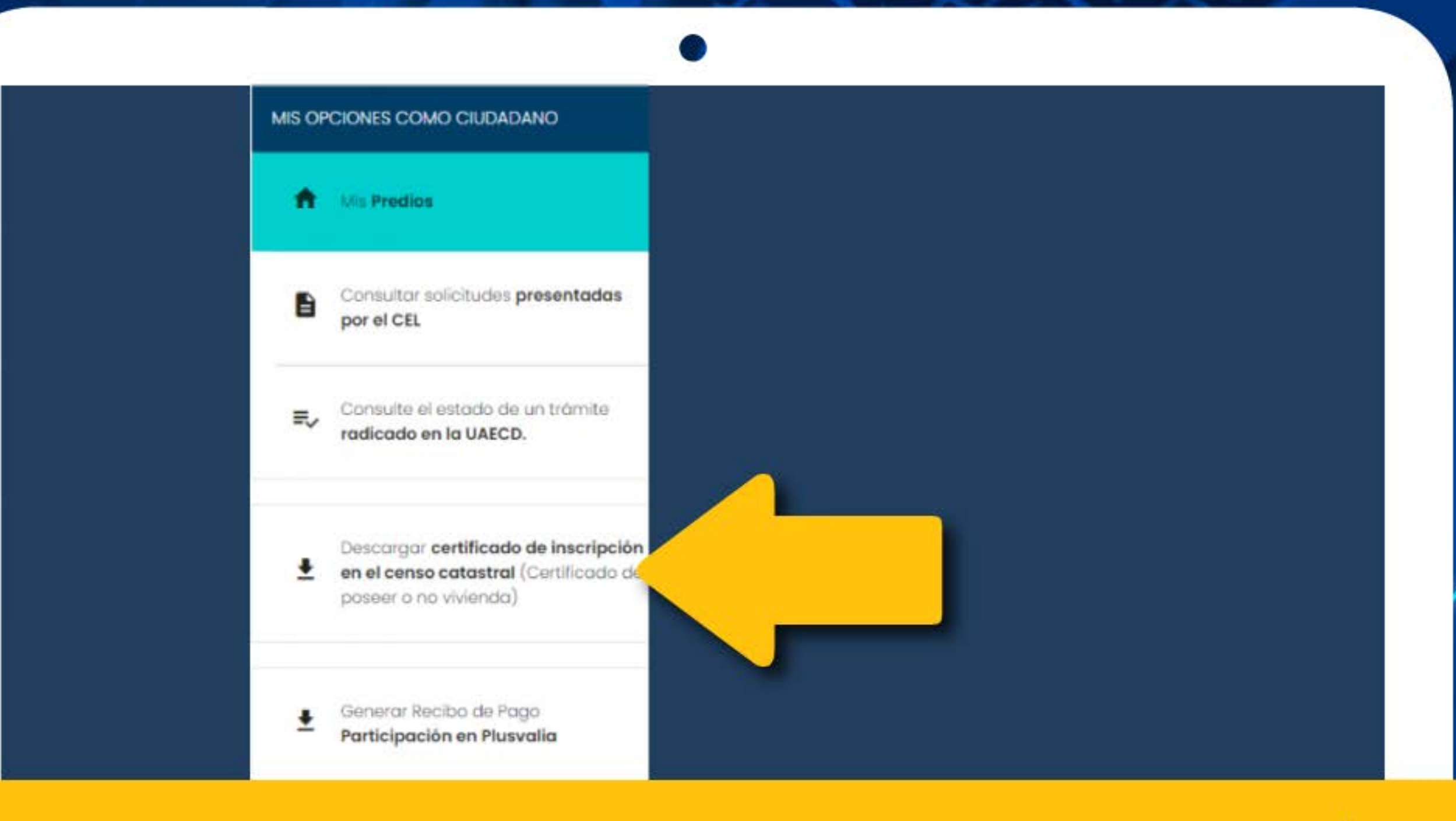

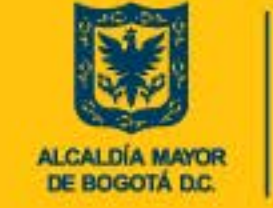

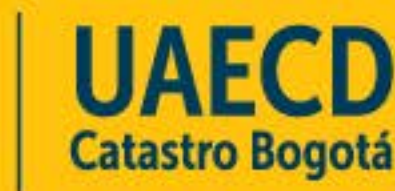

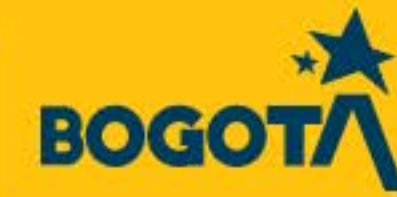

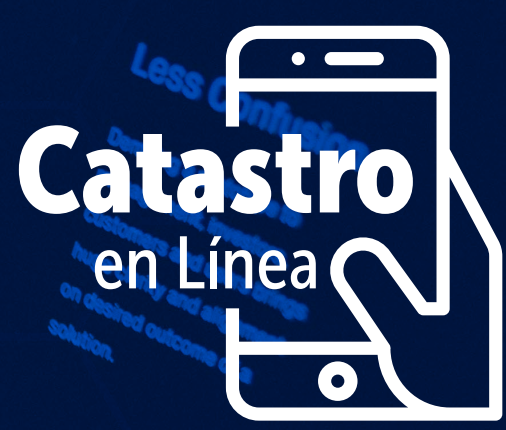

**Para descargar el CERTIFICADO CATASTRAL en la parte derecha encontrarás relacionados tu(s) predio(s) y un ícono con una flecha hacia abajo.** 11

**Da clic en la flecha y se generará el certificado en una nueva ventana, ubícalo en la barra inferior o en descargas.**

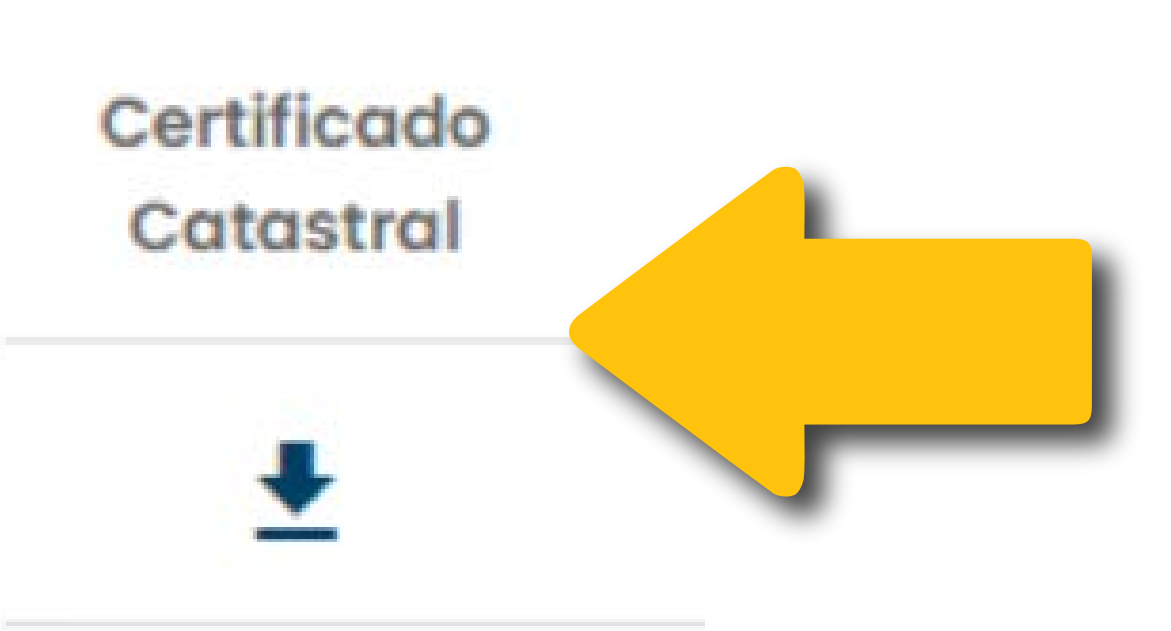

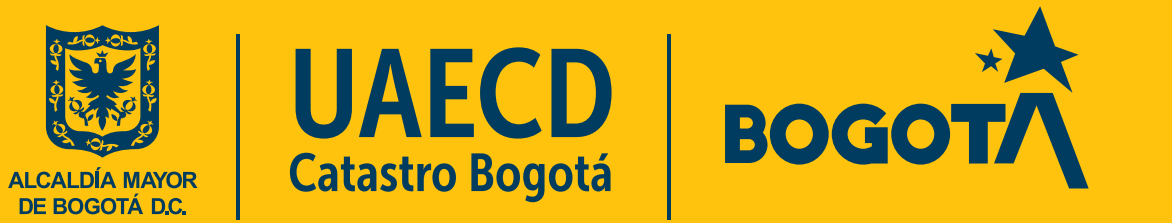

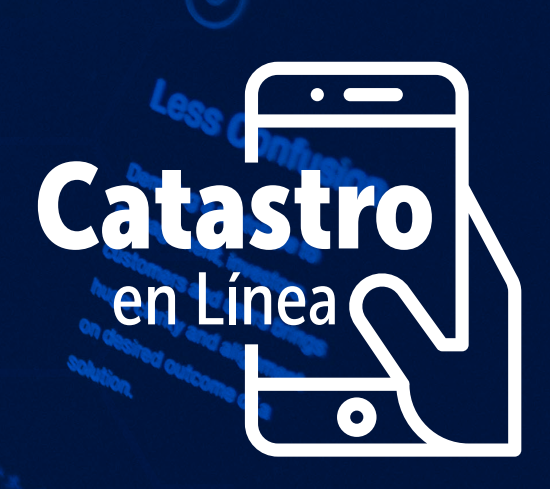

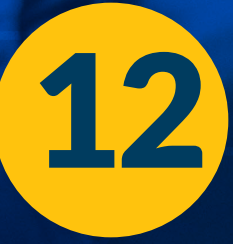

**Al finalizar recuerda cerrar sesión dando clic en la parte superior derecha en la flecha de "Mi cuenta" en donde se despliega la opción "Cerrar sesión"**

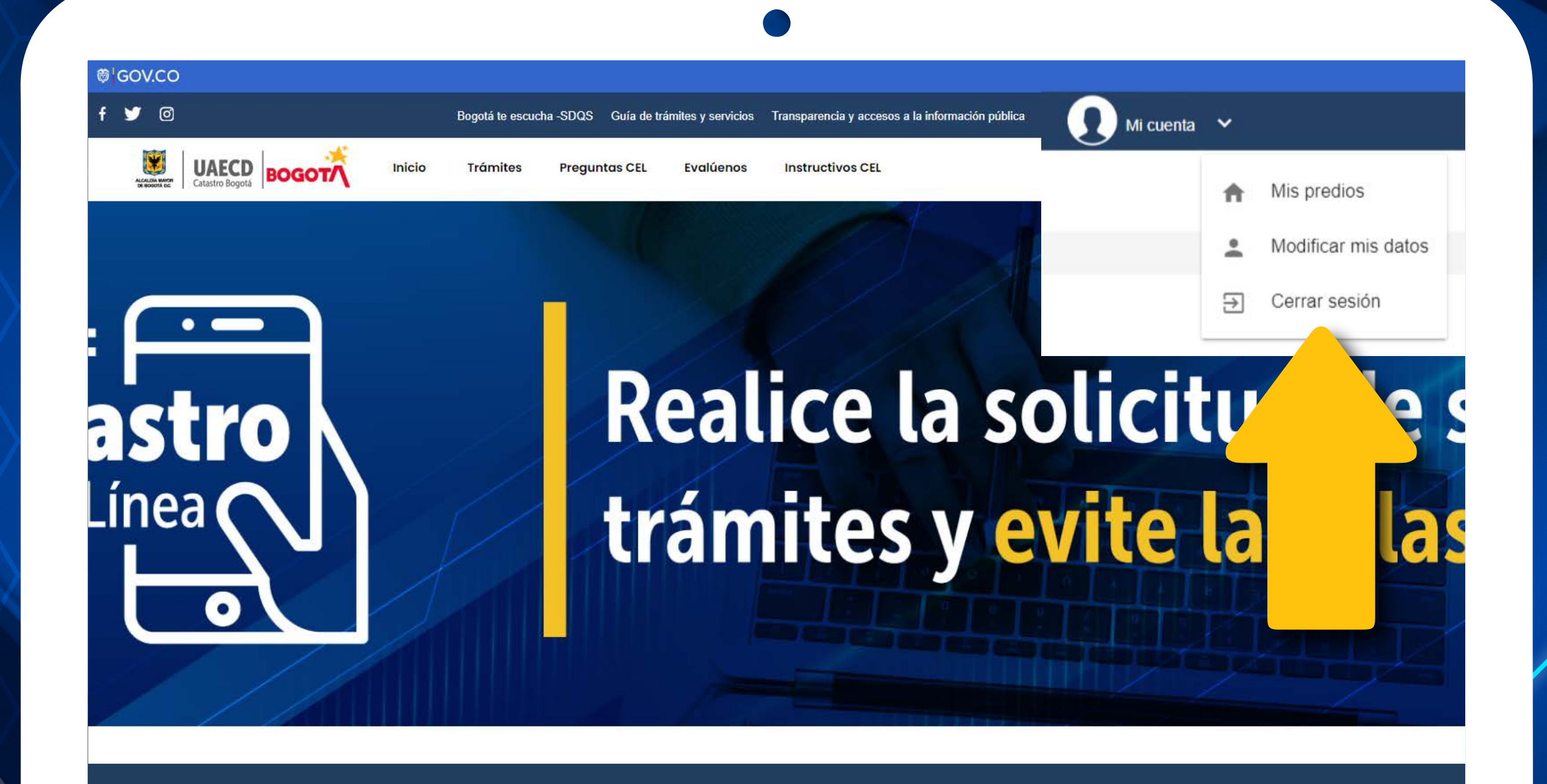

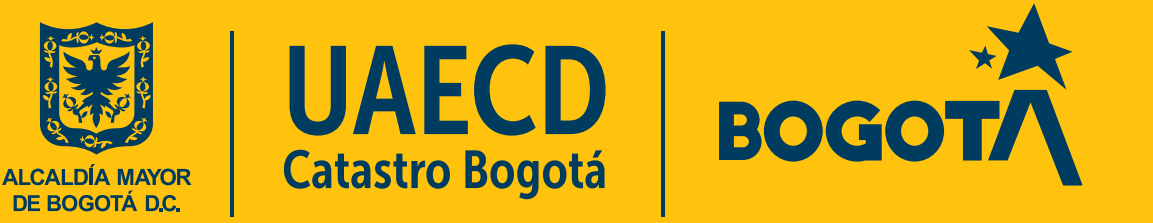

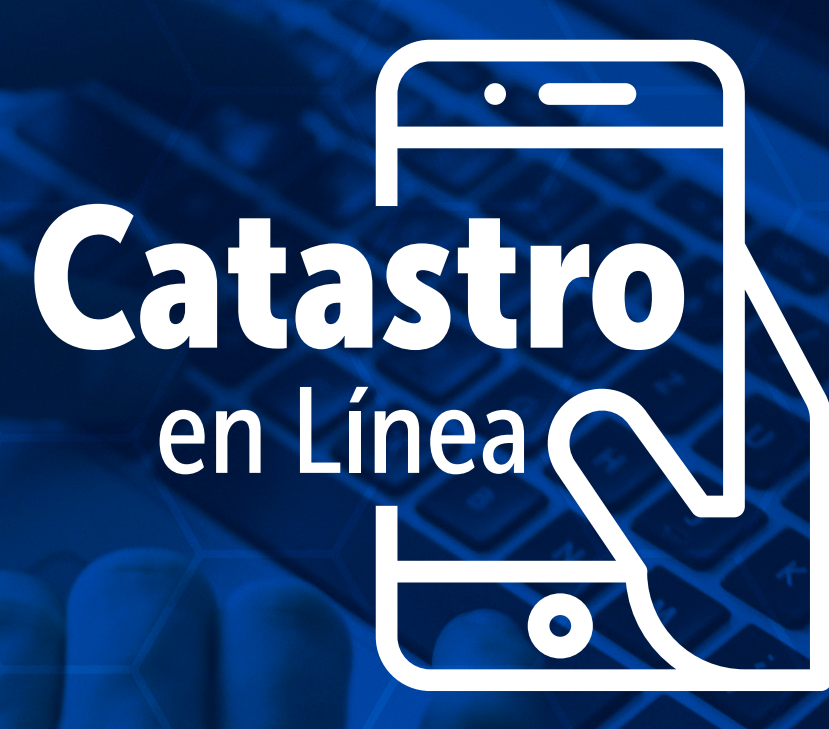

**Cualquier duda, puedes consultar la sección de Preguntas CEL, los Instructivos CEL o en [soportecel@catastrobogota.gov.co](mailto: soportecel@catastrobogota.gov.co)**

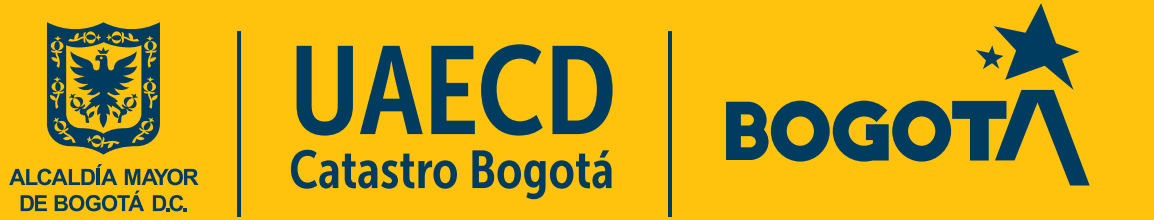